# Aktualisieren von Software-Images auf Catalyst Switch Layer 3-Modulen

# Inhalt

**[Einführung](#page-0-0)** [Voraussetzungen](#page-0-1) [Anforderungen](#page-0-2) [Verwendete Komponenten](#page-1-0) [Konventionen](#page-1-1) [Hintergrundinformationen](#page-1-2) [Vorbereitungen](#page-1-3) [Konsole in das L3-Modul](#page-2-0) [Catalyst 4500/4000 4232-L3-Modul](#page-3-0) [Catalyst 5500/5000 RSM](#page-3-1) [Catalyst 6500/6000 MSM](#page-3-2) [Catalyst 6500/6000 MSFC](#page-3-3) [L3-Modul aktualisieren](#page-3-4) [Kurzer Ablauf](#page-3-5) [Schritt-für-Schritt-Anleitung](#page-4-0) [Booten der MSFC mit der CatOS-Software von Flash PC](#page-11-0) [Fehlerbehebung](#page-12-0) [Die MSFC wird in der Supervisor Engine nicht angezeigt und zeigt die Befehlsausgabe des](#page-12-1) [Moduls nach einem Upgrade an.](#page-12-1) [Beim Starten der sekundären MSFC vom Sup-Slot0 kommt es zu einer Verzögerung: auf Catalyst](#page-13-0) [6500/6000-Switches mit redundanten Supervisor Engines](#page-13-0) [Zugehörige Informationen](#page-13-1)

# <span id="page-0-0"></span>**Einführung**

Dieses Dokument beschreibt das Verfahren zur Aktualisierung des Software-Images auf den Cisco Catalyst Switch Layer 3 (L3)-Modulen.

# <span id="page-0-1"></span>Voraussetzungen

## <span id="page-0-2"></span>Anforderungen

Cisco empfiehlt, dass Sie über Kenntnisse in folgenden Bereichen verfügen:

TFTP und Übertragung von Dateien mit diesem Protokoll. Informationen zum Einrichten eines ●Computers als TFTP-Server.

 $\bullet$  Das Cisco IOS $^\circledR$  Software-Image wurde vor der eigentlichen Image-Installation auf die Workstation heruntergeladen, die als TFTP-Server fungiert.

## <span id="page-1-0"></span>Verwendete Komponenten

Dieses Dokument ist nicht auf bestimmte Software- und Hardware-Versionen beschränkt.

## <span id="page-1-1"></span>Konventionen

Weitere Informationen zu Dokumentkonventionen finden Sie unter [Cisco Technical Tips](//www.cisco.com/en/US/tech/tk801/tk36/technologies_tech_note09186a0080121ac5.shtml) [Conventions \(Technische Tipps von Cisco zu Konventionen\).](//www.cisco.com/en/US/tech/tk801/tk36/technologies_tech_note09186a0080121ac5.shtml)

# <span id="page-1-2"></span>Hintergrundinformationen

Dieses Dokument beschreibt die folgenden L3-Module:

- Catalyst 4500/4000 4232-L3-Modul
- Catalyst 5500/500 Route Switch Module (RSM)
- Catalyst 6500/600 Multilayer Switch Module (MSM)
- Catalyst 6500/6000 Multilayer Switch Feature Card (MSFC)
- Catalyst 6500/6000 Multilayer Switch Feature Card 2 (MSFC2)

Hinweis: Jedes dieser Module ähnelt dem Upgrade-Verfahren. Das gleiche Upgrade-Verfahren gilt im Allgemeinen. In diesem Dokument werden Beispiele aus dem Upgrade von MSFC2 auf Catalyst 6500/6000 verwendet. Wenn die Vorgehensweise unterschiedlich ist, beschreibt jeder Abschnitt der Aktualisierung die Unterschiede.

In diesem Dokument wird das Upgrade der Catalyst 5500/5000 Route Switch Feature Card (RSFC) nicht beschrieben. Weitere Informationen zu Catalyst 5500/500 RSFC-Upgrades finden Sie im [Abschnitt](//www.cisco.com/en/US/products/hw/switches/ps679/prod_release_note09186a00800e4702.html#xtocid38) Wartung und Verwaltung der RSF[C](//www.cisco.com/en/US/products/hw/switches/ps679/prod_release_note09186a00800e4702.html#xtocid38) [im Dokument](//www.cisco.com/en/US/products/hw/switches/ps679/prod_release_note09186a00800e4702.html#xtocid38) [Route Switch Feature Card](//www.cisco.com/en/US/products/hw/switches/ps679/prod_release_note09186a00800e4702.html) [\(RSFC\).](//www.cisco.com/en/US/products/hw/switches/ps679/prod_release_note09186a00800e4702.html)

Es gibt mehrere Möglichkeiten, das Upgrade durchzuführen. Das Verfahren in diesem Dokument behandelt nur das TFTP-Upgrade. Auf bestimmten Plattformen, wie z. B. der Catalyst 6500/6000 MSFC, gibt es andere Upgrade-Möglichkeiten, einschließlich der Verwendung von Flash PC Cards. Weitere Informationen zu diesen Optionen finden Sie im entsprechenden Konfigurationsleitfaden in dieser Liste:

- Catalyst 4500/4000 4232-L3-Modul <u>[Installations- und Konfigurationshinweis für das Catalyst](//www.cisco.com/univercd/cc/td/doc/product/lan/cat4000/inst_nts/78_10164.htm)</u> [4000 Layer-3-Servicemodul](//www.cisco.com/univercd/cc/td/doc/product/lan/cat4000/inst_nts/78_10164.htm)
- Catalyst 5500/500 RSM [Wartung und Verwaltung des RSM](//www.cisco.com/en/US/docs/switches/lan/catalyst5000/hybrid/rsm.html)
- Catalyst 6500/600 MSM <u>[Catalyst 6000 MSM-Produktfamilie Installations-](//www.cisco.com/en/US/products/hw/switches/ps708/products_installation_and_configuration_guide09186a0080144293.html)</u> [/Konfigurationshinweis](//www.cisco.com/en/US/products/hw/switches/ps708/products_installation_and_configuration_guide09186a0080144293.html)

# <span id="page-1-3"></span>**Vorbereitungen**

### Schritt 1: Installation eines TFTP-Servers

Installieren Sie einen TFTP-Server auf einer TCP/IP-fähigen Workstation oder einem PC. Führen

Sie nach der Installation der Anwendung eine Mindestkonfiguration durch. Gehen Sie folgendermaßen vor:

- 1. Konfigurieren Sie die TFTP-Anwendung so, dass sie als TFTP-Server (nicht als TFTP-Client) betrieben wird.
- Geben Sie das ausgehende Dateiverzeichnis an.Dies ist das Verzeichnis, in dem die Cisco 2. Software-Images gespeichert werden. (Siehe [Schritt 2:](#page-2-1) [Laden Sie das Cisco IOS Software-](#page-2-1)[Image herunter.](#page-2-1)) Die meisten TFTP-Anwendungen stellen eine Setup-Routine zur Unterstützung dieser Konfigurationsaufgaben bereit.Hinweis: Sie können TFTP verwenden, um Software-Image-Dateien von einem PC auf das Gerät zu übertragen. In diesem Dokument wird die Ausgabe aus der Cisco TFTP Server-Anwendung verwendet. Cisco hat diese Anwendung eingestellt und unterstützt sie nicht mehr. Wenn Sie keinen TFTP-Server haben, holen Sie eine beliebige TFTP-Serveranwendung eines Drittanbieters von einer anderen Quelle ab.
- Wenn der Cisco TFTP-Server verwendet wird, deaktivieren Sie die Protokollierungsfunktion, 3. um übermäßige Protokolle zu verhindern, die den TFTP-Prozess stören können.Um die Protokollierung auf dem Cisco TFTP-Server zu deaktivieren, wählen Sie Menü anzeigen > Optionen, deaktivieren Sie Protokollierung aktivieren, und klicken Sie auf OK.

### <span id="page-2-1"></span>Schritt 2: Cisco IOS Software-Image herunterladen

Für den Router ist ein gültiges Cisco IOS Software-Image erforderlich. Stellen Sie sicher, dass das Image die Hardware- und Softwarefunktionen unterstützt und dass der Router über genügend Arbeitsspeicher für die Ausführung verfügt.

Informationen zur Bestimmung der Hardware- und Softwarefunktionen finden Sie in den Versionshinweisen zur jeweiligen Plattform:

- Catalyst 4500/4000 4232-L3-Modul <u>[Versionshinweise für das Layer-3-Dienstmodul der](//www.cisco.com/en/US/docs/switches/lan/catalyst4500/release/note/OL_2347.html)</u> [Catalyst 4000-Familie für Cisco IOS Release 12.0W5](//www.cisco.com/en/US/docs/switches/lan/catalyst4500/release/note/OL_2347.html)
- Catalyst 5500/500 RSM [Route Switch Module, Versionshinweise](//www.cisco.com/univercd/cc/td/doc/product/lan/cat5000/c5krn/rsm_rns/index.htm)
- Catalyst 6500/600 MSM[:](//www.cisco.com/en/US/products/hw/switches/ps700/prod_release_notes_list.html)<u> [Versionshinweise für Catalyst 6000 Multilayer Switch Module Cisco](//www.cisco.com/en/US/products/hw/switches/ps700/prod_release_notes_list.html)</u> [IOS Version 12.0](//www.cisco.com/en/US/products/hw/switches/ps700/prod_release_notes_list.html)
- Catalyst 6500/600 MSFC [Versionshinweise für Catalyst 6500](//www.cisco.com/univercd/cc/td/doc/product/lan/cat6000/relnotes/index.htm)

Wenn Sie noch kein Cisco IOS Software-Image haben, finden Sie in den folgenden Dokumenten spezifische Plattform-Images:

- Catalyst 4500/4000 4232-L3-Images <u>[Downloads LAN Switching Software](//www.cisco.com/cisco/software/navigator.html?mdfid=268438038&i=rp)</u> (nur <u>[registrierte](//tools.cisco.com/RPF/register/register.do)</u> Kunden)
- Catalyst 5500/500 RSM-Images <u>[Software-Download Catalyst 5500/5000 Cisco IOS Router](//tools.cisco.com/support/downloads/go/Redirect.x?mdfid=268438091)</u> [Card Software](//tools.cisco.com/support/downloads/go/Redirect.x?mdfid=268438091) (nur [registrierte](//tools.cisco.com/RPF/register/register.do) Kunden)
- Catalyst 6500/600 MSM/MSFC-Images[—](//tools.cisco.com/support/downloads/go/Redirect.x?mdfid=268438038)<u>. [Software-Download Catalyst 6500/6000 Cisco IOS](//tools.cisco.com/support/downloads/go/Redirect.x?mdfid=268438038)</u> [Router Card-Software](//tools.cisco.com/support/downloads/go/Redirect.x?mdfid=268438038) (nur [registrierte](//tools.cisco.com/RPF/register/register.do) Kunden)

Jetzt ist ein TFTP-Server installiert, und es gibt ein gültiges Cisco IOS Software-Image.

## <span id="page-2-0"></span>Konsole in das L3-Modul

Wenn das Image auf einem beliebigen Gerät aktualisiert wird, sollte eine Konsolenverbindung mit

dem Gerät hergestellt werden, damit der Zugriff auf das Gerät möglich ist, wenn ein Problem auftritt. Eine Konsolenverbindung unterscheidet sich von einer Telnet-Sitzung. Eine Konsolenverbindung liefert Informationen beim Systemstart. Telnet ist eine TCP/IP-Methode, aber eine Konsolenverbindung ist eine physische Verbindung. (Eine Konsolenverbindung kann auch virtuell über die Backplane der Catalyst 6500/6000-Serie erfolgen.)

Für jede Plattform gibt es verschiedene Konsolenmethoden im L3-Modul.

## <span id="page-3-0"></span>Catalyst 4500/4000 4232-L3-Modul

Schließen Sie auf dieser Plattform ein Konsolenkabel physisch an das 4232-L3-Modul an. Weitere Informationen finden Sie im [Abschnitt](//www.cisco.com/univercd/cc/td/doc/product/lan/cat4000/inst_nts/78_10164.htm#133786) Verbinden über den Modulkonsolen-Por[t](//www.cisco.com/univercd/cc/td/doc/product/lan/cat4000/inst_nts/78_10164.htm#133786) [im](//www.cisco.com/univercd/cc/td/doc/product/lan/cat4000/inst_nts/78_10164.htm#133786) [Installations](//www.cisco.com/univercd/cc/td/doc/product/lan/cat4000/inst_nts/78_10164.htm)[und Konfigurationshinweis für das Catalyst 4000 Layer-3-Dienstmodul](//www.cisco.com/univercd/cc/td/doc/product/lan/cat4000/inst_nts/78_10164.htm).

## <span id="page-3-1"></span>Catalyst 5500/5000 RSM

Weitere Informationen zur Verbindung mit dem Konsolenport im RSM finden Sie im [Abschnitt](//www.cisco.com/en/US/products/hw/switches/ps679/products_tech_note09186a00800a7af2.shtml#direct) Direct Console Connectio[n](//www.cisco.com/en/US/products/hw/switches/ps679/products_tech_note09186a00800a7af2.shtml#direct) [unter](//www.cisco.com/en/US/products/hw/switches/ps679/products_tech_note09186a00800a7af2.shtml#direct) [Fehlerbehebung für das Catalyst 5000 Route Switch Module](//www.cisco.com/en/US/products/hw/switches/ps679/products_tech_note09186a00800a7af2.shtml) [\(RSM\) und InterVLAN Routing](//www.cisco.com/en/US/products/hw/switches/ps679/products_tech_note09186a00800a7af2.shtml).

### <span id="page-3-2"></span>Catalyst 6500/6000 MSM

Auf dieser Plattform befindet sich ein Konsolenport am Modul. Weitere Informationen zum Konsolenanschluss finden Sie im [Installationshandbuch für Catalyst Switch der Serie 6500 -](//www.cisco.com/en/US/docs/switches/lan/catalyst6500/hardware/Chassis_Installation/Cat6500/01over.html) [Produktübersicht](//www.cisco.com/en/US/docs/switches/lan/catalyst6500/hardware/Chassis_Installation/Cat6500/01over.html).

## <span id="page-3-3"></span>Catalyst 6500/6000 MSFC

Die Catalyst 6500/6000 MSFC unterscheidet sich von den anderen physischen Modulen, da die MSFC auf einer Tochterkarte der Supervisor Engine ausgeführt wird. Die MSFC ähnelt der Catalyst 5500/5000 RSFC, die sich ebenfalls auf der Supervisor Engine befindet. Die beste Methode ist, Ihr Terminal physisch mit dem Konsolenport der Supervisor Engine zu verbinden. Als Nächstes können Sie auf den Executive-Modus (Enable) zugreifen. Danach können Sie in den virtuellen Konsolenmodus wechseln, wenn der Befehl Switch-Konsole ausgegeben wird. Weitere Informationen zu diesem Befehl finden Sie unter [Befehlszeilenschnittstellen.](//www.cisco.com/en/US/docs/switches/lan/catalyst6500/ios/12.2SXF/native/configuration/guide/cli.html)

Weitere Informationen zu Konsolenports und -kabeln im Allgemeinen finden Sie im [Kabelhandbuch für Konsolen- und AUX-Ports](//www.cisco.com/en/US/products/hw/routers/ps332/products_tech_note09186a0080094ce6.shtml).

## <span id="page-3-4"></span>L3-Modul aktualisieren

## <span id="page-3-5"></span>Kurzer Ablauf

Gehen Sie folgendermaßen vor, um das L3-Modul zu aktualisieren:

- 1. Stellt TCP/IP-Verbindungen zum L3-Modul bereit.
- 2. Kopieren Sie das Bild über das TFTP in das L3-Modul.
- 3. Legen Sie Boot-Anweisungen fest, um das neue Image beim Start zu laden.
- 4. Starten Sie das L3-Modul neu, um das neue Image zu laden.

Hinweis: Für jedes L3-Modul ist das Verfahren ähnlich und im Allgemeinen gilt das gleiche Verfahren. Wenn für jedes L3-Modul Unterschiede oder Einzelheiten gelten, gibt es nach jedem Schritt Anmerkungen.

### <span id="page-4-0"></span>Schritt-für-Schritt-Anleitung

### <span id="page-4-1"></span>Schritt 1: Stellt TCP/IP-Verbindungen für das L3-Modul bereit

Das L3-Modul kann neue Cisco IOS-Images über TFTP empfangen. Um TFTP mit dem Image zu verwenden, müssen Sie sicherstellen, dass der TFTP-Server (der Computer, auf dem die TFTP-Serversoftware ausgeführt wird) die L3-Engine über TCP/IP erreichen kann. Wenn Sie den Computer über die Befehlszeilenschnittstelle (CLI) des L3-Moduls pingen können, haben Sie diesen Schritt erfolgreich abgeschlossen.

Die Einrichtung der L3-Engine für IP-Verbindungen wird in diesem Dokument nicht behandelt.

Informationen zum Konfigurieren der IP-Konnektivität für die einzelnen L3-Module finden Sie unter:

- Catalyst 4500/4000 4232-L3-Modul <u>[Konfiguration und Übersicht des Routermoduls für die](//www.cisco.com/en/US/products/hw/switches/ps663/products_tech_note09186a0080094959.shtml)</u> [Catalyst 4000-Familie \(WS-X4232-L3\)](//www.cisco.com/en/US/products/hw/switches/ps663/products_tech_note09186a0080094959.shtml)Spezifische Hinweise zum Erlangen von IP-Verbindungen für Upgrades finden Sie in den [Abschnitten](//www.cisco.com/univercd/cc/td/doc/product/lan/cat4000/inst_nts/78_10164.htm#30444) Upgrade Images und [Konfigurieren](//www.cisco.com/univercd/cc/td/doc/product/lan/cat4000/inst_nts/78_10164.htm#30444) [des Management-Ports](//www.cisco.com/univercd/cc/td/doc/product/lan/cat4000/inst_nts/78_10164.htm#30444) im Dokument [Installation und Konfigurationshinweis für das Catalyst](//www.cisco.com/univercd/cc/td/doc/product/lan/cat4000/inst_nts/78_10164.htm) [400](//www.cisco.com/univercd/cc/td/doc/product/lan/cat4000/inst_nts/78_10164.htm) Laye[r](//www.cisco.com/univercd/cc/td/doc/product/lan/cat4000/inst_nts/78_10164.htm) [3 Services Module.](//www.cisco.com/univercd/cc/td/doc/product/lan/cat4000/inst_nts/78_10164.htm)
- Catalyst 5500/500 RSM [Layer 3 Switching Software Configuration Guide](//www.cisco.com/en/US/products/hw/switches/ps679/products_installation_and_configuration_guides_list.html)
- Catalyst 6500/600 MSFC [Catalyst 6000 MSFC \(12.x\)- und PFC-Konfigurationshandbuch.](//www.cisco.com/en/US/customer/products/hw/switches/ps700/products_installation_and_configuration_guides_list.html)

### Schritt 2: Kopieren Sie das Image über das TFTP in das L3-Modul.

#### Überprüfen Sie den freien Speicherplatz auf dem Bootflash.

Zu diesem Zeitpunkt müssen Sie sicherstellen, dass Sie genügend Speicherplatz im Bootflash haben, um das neue Bild zu kopieren. Wenn nicht genügend Platz vorhanden ist, müssen Sie einige Dateien löschen, um Platz zu schaffen. Wenn das Bild sehr groß ist, müssen Sie in bestimmten Situationen das aktuelle Bild im Bootflash löschen. Auf der MSFC kann dieser Löschvorgang sicher durchgeführt werden, wenn auch das Boot-Image im Bootflash vorhanden ist. Sie verwenden das Boot-Image, wenn das Hauptbild beschädigt ist oder nicht verfügbar ist.

Hinweis: Das Hauptabbild ist das vollständige Cisco IOS-Image, während es sich bei dem Boot-Image im Wesentlichen um eine verkleinerte Version des Hauptabbilds handelt. Das Boot-Image verfügt über eine eingeschränkte SubIP-Funktionalität, mit der Absicht, TFTP-Funktionen bereitzustellen.

Um die Menge an freiem Speicherplatz zu ermitteln und festzustellen, ob ein Boot-Image im Bootflash vorhanden ist, führen Sie den Befehl dir [device:] aus.

#### Beispiel:

In diesem Beispiel ist im Bootflash 1.265.440 Byte frei, und es ist ein Boot-Image vorhanden (c6msfc2-boot-mz.121-6.E1). Das Wort "boot" im Dateinamen weist auf ein Boot-Image hin.

#### c-MSFC15# **dir bootflash:**

Directory of bootflash:/ 1 -rw- 1667488 Apr 20 2001 20:56:41 **c6msfc2-boot-mz.121-6.E1** 2 -rw- 12269412 Feb 05 2002 18:08:32 c6msfc2-jsv-mz.121-8a.E2

#### 15204352 bytes total (**1265440 bytes free**)

Hinweis: Das Catalyst 4500/4000 4232-L3-Modul bietet keine Boot-Image-Funktionalität. Es ist jedoch wahrscheinlich, dass Sie im Bootflash ausreichend Platz für das Bild finden. Solange das Gerät nicht neu geladen wird, funktioniert das Modul auch weiterhin ordnungsgemäß. Das Modul funktioniert weiterhin, da das Image beim Booten in das DRAM geladen wird und nicht vom Bootflash-Image abhängig ist, wenn das System hochgefahren ist.

Wenn Sie feststellen, dass nicht genügend Speicherplatz vorhanden ist, können Sie die Datei löschen. Der Befehl delete [device: [file\_name] löscht die Datei.

#### Beispiel:

c-MSFC15# **delete bootflash:c6msfc2-jsv-mz.121-8a.E2** Delete filename [c6msfc2-jsv-mz.121-8a.E2]? **c6msfc2-jsv-mz.121-8a.E2** Delete bootflash:c6msfc2-jsv-mz.121-8a.E2? [confirm]**y** c-MSFC15#

Die Datei wird entfernt, sobald sie gelöscht und gepresst wurde.

Hinweis: Wenn die Bildgröße die Größe des Bootflash übersteigt, können Sie ein externes Flash-Laufwerk verwenden (Disk0).

#### Kopieren Sie das Bild in Bootflash.

In dieser Phase verfügen Sie über IP-Verbindungen und können einen Ping zwischen dem Computer, der als TFTP-Server fungiert, und dem L3-Modul senden. Kopieren Sie das Bild in den Bootflash. Wenn Sie keine Ping-Verbindung zwischen Geräten herstellen können, lesen Sie [Schritt 1:](#page-4-1) [Stellt TCP/IP-Verbindungen zum](#page-4-1) Abschnitt [des L3-Moduls](#page-4-1) dieses Dokuments bereit. Schritt 1 enthält die entsprechenden Links für IP-Verbindungen.

Geben Sie an der Eingabeaufforderung enable den folgenden Befehl aus, um vom TFTP-Server in Ihren Bootflash zu kopieren:

c-MSFC15# **copy tftp bootflash**

Sie sehen eine Eingabeaufforderung mit folgenden Informationen:

```
Address or name of remote host []? 172.16.84.119
```
Adresse oder Name des Remotehosts ist die IP-Adresse des TFTP-Servers. Der Ping-Test in [Schritt 1:](#page-4-1) [Stellt TCP/IP-Verbindung zum L3-Modul bereit,](#page-4-1) bestätigt dies die IP.

```
Source filename []? c6msfc2-jsv-mz.121-8a.E5
```
Quelldateiname ist der Name der Bilddatei. Die Datei muss sich im TFTP-Verzeichnispfad befinden,

damit der TFTP-Server die Datei finden kann.

Hinweis: Der Dateiname muss exakt gleich buchstabiert werden, was *jede* Groß- und Kleinschreibung einschließt.

Destination filename [flash]? **c6msfc2-jsv-mz.121-8a.E5**

Der Zieldateiname ist der Dateiname des Bilds, das Sie im Bootflash speichern möchten. Die Verwendung desselben Dateinamens wie der Quellname stellt sicher, dass Sie in Zukunft die Softwarefunktionen und die ausgeführte Version richtig identifizieren können.

Wenn Sie nicht genügend Speicherplatz im Bootflash haben, fragt die Cisco IOS-Software, ob Sie das aktuelle Image löschen möchten, um Platz für das neue Image zu schaffen.

Die Übertragung kann einige Zeit dauern, abhängig von der Geschwindigkeit der Verbindung und der Größe des Bildes. Während der Weiterleitung sehen Sie Ausrufezeichen ("!" ) für gute Pakete. Die Darstellung von Punkten (".") weist darauf hin, dass der Link einige Treffer angenommen hat. Untersuchen Sie das Problem anschließend.

Bei einem erfolgreichen TFTP-Transfer wird ein <sub>OK</sub> gemeldet, zusammen mit der Anzahl der übertragenen Byte. Wenn Sie keinen  $\alpha$  erhalten, untersuchen Sie die IP-Konnektivität und mögliche Probleme mit dem TFTP-Server.

#### Beispiel:

```
c-MSFC15# copy tftp bootflash
Address or name of remote host []? 172.16.84.119
Source filename []? c6msfc2-jsv-mz.121-8a.E5
Destination filename [flash]? c6msfc2-jsv-mz.121-8a.E5
Accessing tftp://172.16.84.119/c6msfc2-jsv-mz.121-8a.E5... 
Loading c6msfc2-jsv-mz.121-8a.E5 from 172.16.84.119 (via Vlan1): 
!!!!!!!!!!!!!!!!!!!!!!!!!!!!!!!!!!!!!!!!!!!!!!!!!!!!!!!!!!!!!!!!!!!!!!!!!!!!!!
!--- Output suppressed. [OK - 12269412/24538112 bytes] 12269412 bytes copied in 523.852 secs
(23459 bytes/sec) c-MSFC15#
```
Nachdem Sie die Datei erfolgreich übertragen haben, überprüfen Sie, ob die Datei im Bootflash ist:

Geben Sie den Befehl dir *[device*:] ein, um Dateien anzuzeigen, die sich derzeit im Bootflash befinden.

#### Beispiel:

c-MSFC15# **dir bootflash:**  Directory of bootflash:/ 1 -rw- 1667488 Apr 20 2001 20:56:41 c6msfc2-boot-mz.121-6.E1 2 -rw- 12269412 Feb 05 2002 18:08:32 c6msfc2-jsv-mz.121-8a.E5

Überprüfen Sie, ob der Name und die Dateigröße korrekt sind.

#### Schritt 3: Boot-Anweisung festlegen

Nachdem Sie das Bild über TFTP kopiert haben, müssen Sie dem L3-Modul den Namen des Bilds

angeben, das beim Booten geladen werden soll.

#### Überprüfen der aktuellen Boot-Anweisungen

Das Bild befindet sich jetzt im Bootflash. Sie müssen das L3-Modul festlegen, um das neue Image zu starten. Standardmäßig startet das L3-Modul das erste verfügbare Image. (Wenn in der Konfiguration keine Boot-Befehle vorhanden sind, wird der Standardwert aktiviert.) Möglicherweise ist eine vorherige Boot-Anweisung definiert.

Es gibt zwei Möglichkeiten, die aktuellen Boot-Parameter-Einstellungen zu bestimmen.

```
• Die Methode 1 lautet, den show config</u> auszugeben:Beispiel:
 c-MSFC15# show config 
 Building configuration... 
 Current configuration : 1625 bytes 
 ! 
 version 12.1 
 service timestamps debug datetime msec localtime 
 ! 
 hostname c-MSFC15 
 ! 
 boot system flash bootflash:c6msfc2-jsv-mz.121-8a.E4 
 boot bootldr bootflash:c6msfc2-boot-mz.121-6.E1 
 ! 
 ip subnet-zero 
 ! 
 --More--
```
Überprüfen Sie, ob die Konfiguration über Boot-Befehle verfügt. Die Befehle werden oben in der Konfiguration angezeigt.

• Die Methode 2 besteht darin, den **Befehl <u>[show boot](//www.cisco.com/en/US/docs/ios/11_2/configfun/command/reference/1rsysim.html#wp12722)</u> auszugeben:Beispiel:** c-MSFC15# **show boot** BOOT variable = **bootflash:c6msfc2-jsv-mz.121-8a.E4,1**

```
CONFIG_FILE variable = 
BOOTLDR variable = bootflash:c6msfc2-boot-mz.121-6.E1 
Configuration register is 0x102
```
Überprüfen Sie, ob die Boot-Anweisungen unter der BOOT-Variablen des Parameters angezeigt werden.Wenn Sie Boot-Einträge haben, müssen Sie diese aus der Konfiguration entfernen. Weitere Informationen zum Entfernen von Boot-Einträgen finden Sie im Abschnitt Vorherige Boot-Anweisungen entfernen in diesem Dokument.

#### Entfernen vorheriger Boot-Anweisungen

Um die Anweisungen zu entfernen, wechseln Sie in den Konfigurations-Terminalmodus. Im Konfigurationsmodus können Sie jeden Befehl mit dem Problem no vor jeder Boot-Anweisung ablehnen.

In diesem Beispiel wird das Entfernen einer Boot-Anweisung veranschaulicht:

#### Beispiel:

c-MSFC15# **show config** Building configuration...

Current configuration : 1625 bytes !

```
version 12.1 
service timestamps debug datetime msec localtime 
! 
hostname c-MSFC15 
! 
boot system flash bootflash:c6msfc2-jsv-mz.121-8a.E4
boot bootldr bootflash:c6msfc2-boot-mz.121-6.E1 
! 
ip subnet-zero 
! 
--More--
```
An diesem Punkt haben Sie die Boot-Anweisung, die Sie entfernen möchten. Die zu entfernende Anweisung lautet boot system flash:c6msfc2-jsv-mz.121-8a.E4.

c-MSFC15# **configure terminal** Enter configuration commands, one per line. End with CNTL/Z. c-MSFC15(config)# **no boot system flash bootflash:c6msfc2-jsv-mz.121-8a.E4** c-MSFC15(config)# **^Z** c-MSFC15# Stellen Sie sicher, dass Sie den Befehl entfernt haben:

#### Beispiel:

```
c-MSFC15# show config
Building configuration... 
Current configuration : 1625 bytes 
! 
version 12.1 
service timestamps debug datetime msec localtime 
! 
hostname c-MSFC15 
! 
boot bootldr bootflash:c6msfc2-boot-mz.121-6.E1 
 !--- Note: Now the boot statement no longer appears in the configuration. 
!
```
ip subnet-zero !

--More--

Nach dem Entfernen der Befehle können Sie den Befehl [copy run start](//www.cisco.com/en/US/docs/ios/12_2/configfun/command/reference/frf006.html#wpxref32260) oder den Befehl [write](//www.cisco.com/en/US/docs/ios/12_2/configfun/command/reference/frf009.html#wp1018899) [memory](//www.cisco.com/en/US/docs/ios/12_2/configfun/command/reference/frf009.html#wp1018899) zum Speichern der Konfiguration im NVRAM ausführen.

#### Beispiel:

```
c-MSFC15# write memory
3d01h: %SYS-5-CONFIG_I: Configured from console by vty0 (127.0.0.11) 
Building configuration... 
c-MSFC15#
```
#### Festlegen der neuen Boot-Anweisung

Sie müssen die Boot-Anweisung hinzufügen, um anzugeben, welches Image das L3-Modul laden muss.

Geben Sie diesen Befehl ein, um den Boot-Parameter festzulegen:

### • <u>Flash-Bootflash des Bootssystems:[*image\_name*]</u>Hinweis: In diesem Befehl ist *image\_name* der Name des neuen Cisco IOS-Images.

Beispiel:

c-MSFC15# **configure terminal** Enter configuration commands, one per line. End with CNTL/Z. c-MSFC15(config)# **boot system flash bootflash:c6msfc2-jsv-mz.121-8a.E5** c-MSFC15(config)# **^Z** c-MSFC15# **write memory** 3d01h: %SYS-5-CONFIG\_I: Configured from console by vty0 (127.0.0.11) Building configuration... c-MSFC15#

Stellen Sie sicher, dass der Wert für die Konfigurationsregistrierung auf 0x2102 festgelegt ist, wenn der Befehl show boot angezeigt wird. Wenn config-register auf einen anderen Wert festgelegt ist, können Sie ihn mit der Ausgabe dieses Befehls im Konfigurationsmodus ändern:

• config-register 0xvalue Beispiel:

c-MSFC15# **configure terminal** Enter configuration commands, one per line. End with CNTL/Z. c-MSFC15(config)# **config-register 0x2102** c-MSFC15(config)# **^Z** c-MSFC15# **write memory**

Überprüfen Sie die Boot-Parameter mit dem Problem mit dem Befehl show boot:

```
c-MSFC15# show boot
BOOT variable = bootflash:c6msfc2-jsv-mz.121-8a.E5,1
CONFIG_FILE variable =
BOOTLDR variable = bootflash:c6msfc2-boot-mz.121-6.E1
Configuration register is 0x102 (will be 0x2102 at next reload)
c-MSFC15#
```
Nachdem Sie das Konfigurationsregister geändert haben, erfolgt die Änderung beim nächsten Neuladen, wie das Beispiel zeigt.

#### Schritt 4: L3-Modul neu laden

Damit das neue Cisco IOS-Image auf dem L3-Modul ausgeführt werden kann, müssen Sie das Modul neu laden. Stellen Sie sicher, dass Sie die Konfiguration gespeichert haben. Geben Sie den Befehl copy run start oder den Schreibspeicher ein, um die Konfiguration zu speichern.

#### Beispiel:

```
c-MSFC15# write memory
3d01h: %SYS-5-CONFIG_I: Configured from console by vty0 (127.0.0.11) 
Building configuration... 
c-MSFC15#
```
Geben Sie den Befehl reload ein, um das L3-Modul weich zurückzusetzen, wie im folgenden Beispiel gezeigt:

#### Beispiel:

c-MSFC15# **reload** Proceed with reload? [confirm] 00:00:40: %SYS-5-RELOAD: Reload requested System Bootstrap, Version 12.1(2r)E, RELEASE SOFTWARE (fc1) Copyright (c) 20 0 0 by cisco Systems, Inc. Cat6k-MSFC2 platform with 131072 Kbytes of main memory Self decompressing the image : ######################################################### [OK] %SYS-6-BOOT\_MESSAGES: Messages above this line are from the boot loader. Self decompressing the image : ################################################################################### [OK] Restricted Rights Legend Use, duplication, or disclosure by the Government is subject to restrictions as set forth in subparagraph (c) of the Commercial Computer Software - Restricted Rights clause at FAR sec. 52.227-19 and subparagraph (c) (1) (ii) of the Rights in Technical Data and Computer Software clause at DFARS sec. 252.227-7013. cisco Systems, Inc. 170 West Tasman Drive San Jose, California 95134-1706 Cisco Internetwork Operating System Software IOS (tm) MSFC2 Software (C6MSFC2-JSV-M), Version 12.1(8a)E5, EARLY DEPLOYMENT RELEASE SOFTWARE (fc2) TAC Support: http://www.cisco.com/tac Copyright (c) 1986-2001 by cisco Systems, Inc. Compiled Mon 22-Oct-01 21:51 by eaarmas Image text-base: 0x40008980, data-base: 0x418D2000 cisco Cat6k-MSFC2 (R7000) processor with 114688K/16384K bytes of memory. Processor board ID SAD042106RN R7000 CPU at 300Mhz, Implementation 39, Rev 2.1, 256KB L2, 1024KB L3 Cache Last reset from power-on Bridging software. X.25 software, Version 3.0.0. SuperLAT software (copyright 1990 by Meridian Technology Corp). TN3270 Emulation software. 509K bytes of non-volatile configuration memory. 16384K bytes of Flash internal SIMM (Sector size 512K). Press RETURN to get started! 00:00:02: Currently running ROMMON from S (Gold) region 00:00:04: %SYS-5-CONFIG\_I: Configured from memory by console 00:00:04: %SYS-5-RESTART: System restarted -- Cisco Internetwork Operating System Software IOS (tm) MSFC2 Software (C6MSFC2-JSV-M), Version 12.1(8a)E5, EARLY DEPLOYMENT RELEASE SOFTWARE (fc2) TAC Support: http://www.cisco.com/tac Copyright (c) 1986-2001 by cisco Systems, Inc. Compiled Mon 22-Oct-01 21:51 by eaarmas 00:00:06: %SCP-5-ONLINE: Module online 00:00:09: %LINK-3-UPDOWN: Interface Vlan1, changed state to up 00:00:10: %LINEPROTO-5-UPDOWN: Line protocol on Interface Vlan1, changed state to up c-MSFC15>

#### Schritt 5: Überprüfen der Aktualisierung

Nachdem das L3-Modul gestartet wurde, stellen Sie sicher, dass Sie die neue Codeversion ausführen. Geben Sie den zu überprüfenden Befehl [show version](//www.cisco.com/en/US/docs/switches/lan/catalyst6500/ios/12.2ZY/command/reference/show4.html#wp2111924) ein.

#### Beispiel:

c-MSFC15# **show version** Cisco Internetwork Operating System Software **IOS (tm) MSFC2 Software (C6MSFC2-JSV-M), Version 12.1(8a)E5**, EARLY DEPLOYMENT RELEASE SOFTWARE (fc2) *!---* **Note:** Now the MSFC runs the new software image. TAC Support: http://www.cisco.com/tac Copyright (c) 1986-2001 by cisco Systems, Inc. Compiled Mon 22-Oct-01 21:51 by eaarmas Image text-base: 0x40008980, data-base: 0x418D2000 ROM: System Bootstrap, Version 12.1(2r)E, RELEASE SOFTWARE (fc1) BOOTFLASH: MSFC2 Software (C6MSFC2-BOOT-M), Version 12.1(6)E1, EARLY DEPLOYMENT RELEASE SOFTWARE (fc1) c-MSFC15 uptime is 0 minutes System returned to ROM by power-on Running default software cisco Cat6k-MSFC2 (R7000) processor with 114688K/16384K bytes of memory. Processor board ID SAD042106RN R7000 CPU at 300Mhz, Implementation 39, Rev 2.1, 256KB L2, 1024KB L3 Cache Last reset from power-on Bridging software. X.25 software, Version 3.0.0. SuperLAT software (copyright 1990 by Meridian Technology Corp). TN3270 Emulation software. 4 Virtual Ethernet/IEEE 802.3 interface(s) 509K bytes of non-volatile configuration memory. 16384K bytes of Flash internal SIMM (Sector size 512K). **Configuration register is 0x2102**  c-MSFC15#

Überprüfen Sie, ob die Version  $(12.1(8a)E5)$  korrekt ist und ob das Konfigurationsregister eingestellt ist (0x2102).

Das Upgrade ist abgeschlossen.

Hinweis: Wenn Sie duale MSFCs haben, müssen Sie das Image auf den zweiten MSFC-Bootflash herunterladen: "slot0:". Das Image wird nicht automatisch auf die zweite MSFC heruntergeladen. Diese Anforderung gilt auch für den Konfigurationssynchronisierungsmodus und den Single Router Mode (SRM). Im Konfigurationssynchronisierungsmodus und im SRM werden Änderungen der Boot-Variablen automatisch an die nicht designierte oder Standby-MSFC weitergeleitet. Um ein Bild aus dem Bootflash in den Bootflash einer nicht designierten oder Standby-MSFC zu kopieren, führen Sie den Befehl [copy bootflash:source\\_filename slavebootflash:target\\_filename](//www.cisco.com/en/US/docs/ios/fundamentals/command/reference/cf_c1.html#wp1064741) [aus](//www.cisco.com/en/US/docs/ios/fundamentals/command/reference/cf_c1.html#wp1064741).

## <span id="page-11-0"></span>Booten der MSFC mit der CatOS-Software von Flash PC

Wenn Sie die Catalyst OS (CatOS)-Software auf der Supervisor Engine ausführen, können Sie MSFC über ein Image im Flash-PC-Kartensteckplatz der Supervisor Engine starten0. Die Boot-Systemanweisung bezieht sich auf das Flash-Gerät als sup-slot0. Obwohl ein solcher Boot-Prozess unterstützt wird, vermeiden Sie dessen Verwendung. Verwenden Sie diesen Bootvorgang nur als temporären Schritt, z. B. beim Testen eines Images. Beachten Sie die Cisco Bug-ID [CSCdr35304](https://tools.cisco.com/bugsearch/bug/CSCdr35304) (nur [registrierte](//tools.cisco.com/RPF/register/register.do) Kunden).

Sie können keine Befehle wie dir sup-slot0 ausgeben: oder den Befehl show sup-slot0: -Befehlen der MSFC, da die MSFC Steckplatz0 nicht als lokales Dateisystem ansieht. Wenn Sie sup-slot0 als Quelle des Betriebssystem-Images angeben, überträgt der Switch die Datei über TFTP zwischen der sc0-Schnittstelle der Supervisor Engine und einer speziellen Loopback-IP-Adresse

der MSFC über den internen Switching-Bus.

In der MSFC-CLI können Sie den folgenden Befehl ausführen:

#### FIRE-MSFC1# **copy tftp ?**

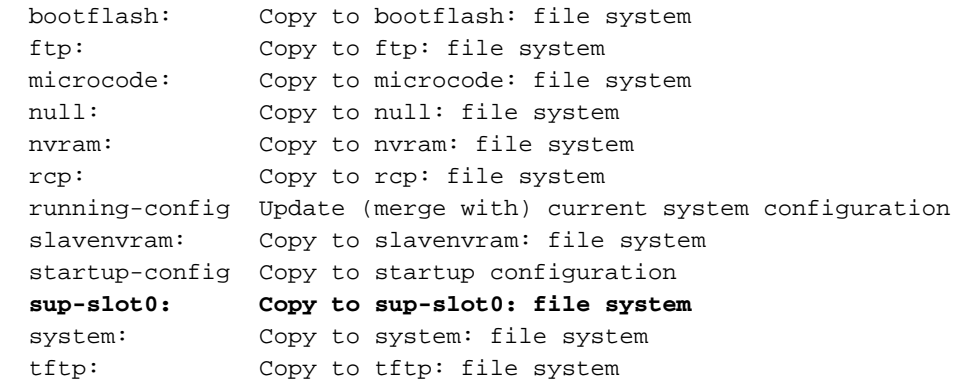

Das Sup-Slot0-Gerät wird auch in der Befehlsausgabe [Dateisysteme](//www.cisco.com/en/US/docs/ios/fundamentals/command/reference/cf_s1.html#wp1175770) anzeigen angezeigt:

#### FIRE-MSFC1# **show file systems**

File Systems:

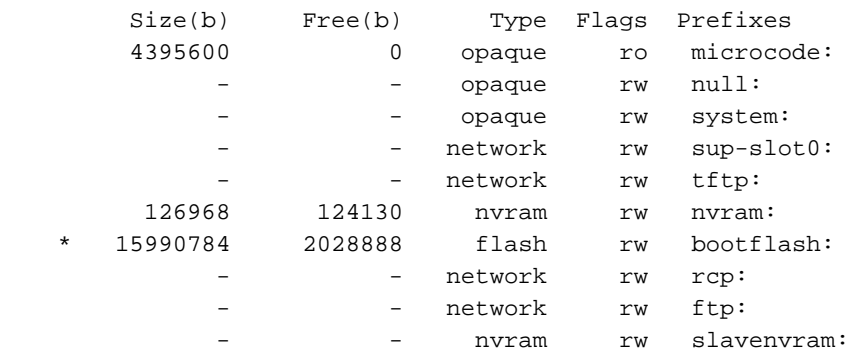

## <span id="page-12-0"></span>**Fehlerbehebung**

### <span id="page-12-1"></span>Die MSFC wird in der Supervisor Engine nicht angezeigt und zeigt die Befehlsausgabe des Moduls nach einem Upgrade an.

Wenn Sie nach dem erneuten Laden der MSFC für ein Upgrade Schwierigkeiten beim Zugriff auf die MSFC haben, lesen Sie [den Abschnitt Recover an MSFC Missing from the Supervisor Engine](//www.cisco.com/en/US/products/hw/switches/ps700/products_tech_note09186a008015bfa9.shtml) [show module Command](//www.cisco.com/en/US/products/hw/switches/ps700/products_tech_note09186a008015bfa9.shtml).

Dies ist eine Beispielausgabe des Befehls [show module,](//www.cisco.com/en/US/docs/switches/lan/catalyst6500/catos/8.x/command/reference/sh_ml_n.html#wpxref19766) wenn die MSFC nicht angezeigt wird:

Cat6500 (enable) **show module** Mod Slot Ports Module-Type Model Sub Status --- ---- ----- ------------------------- ------------------- --- -------- 1 1 2 1000BaseX Supervisor WS-X6K-SUP1A-2GE yes ok Mod Module-Name Serial-Num --- -------------------- ----------- 1 SAD040200B3 Cat6500 (enable) **session 15** Module 15 is not installed.

Dies ist die Beispielbefehlsausgabe des Befehls show module, wenn sich die MSFC im anderen

### Zustand befindet:

Cat6500 (enable) **show module** Mod Slot Ports Module-Type Model Sub Status --- ---- ----- ------------------------- ------------------- --- -------- 1 1 2 1000BaseX Supervisor WS-X6K-SUP1A-2GE yes ok 15 1 1 Multilayer Switch Feature WS-F6K-MSFC no other Cat6500 (enable) **session 15** Trying Router-15... *!--- The session is not created. Press* **Ctrl-C** to escape.

### <span id="page-13-0"></span>Beim Starten der sekundären MSFC vom Sup-Slot0 kommt es zu einer Verzögerung: auf Catalyst 6500/6000-Switches mit redundanten Supervisor **Engines**

Auf Catalyst 6500/6000-Switches mit redundanten MSFCs/MSFC2s kann es zu Verzögerungen bei der sekundären MSFC kommen, bis die erste MSFC den Boot von Sup-Slot0 abgeschlossen hat<sup>:</sup>

Diese Verzögerung ist auf eine Beschränkung in früheren CatOS-Versionen zurückzuführen, die jeweils nur einen Download aus sup-slot0: zulässt. Die aktuellen Versionen von CatOS ermöglichen mehrere Downloads von sup-slot0: während des Bootvorgangs, sodass die beiden MSFCs gleichzeitig dasselbe Image herunterladen können. Weitere Informationen zu dieser Einschränkung finden Sie unter Cisco Bug ID [CSCdy5525](https://tools.cisco.com/bugsearch/bug/CSCdy55525) (nur [registrierte](//tools.cisco.com/RPF/register/register.do) Kunden).

## <span id="page-13-1"></span>Zugehörige Informationen

- [LAN-Produkt-Support](//www.cisco.com/web/psa/products/tsd_products_support_general_information.html?c=268438038&sc=278875285&referring_site=bodynav)
- [Support für LAN-Switching-Technologie](//www.cisco.com/web/psa/technologies/tsd_technology_support_technology_information.html?c=268435696&referring_site=bodynav)
- [Technischer Support und Dokumentation für Cisco Systeme](//www.cisco.com/cisco/web/support/index.html?referring_site=bodynav)